## 智慧教室书写白板调出步骤

1. 配合刷卡器, 刷校园卡或临时白卡启动设备。

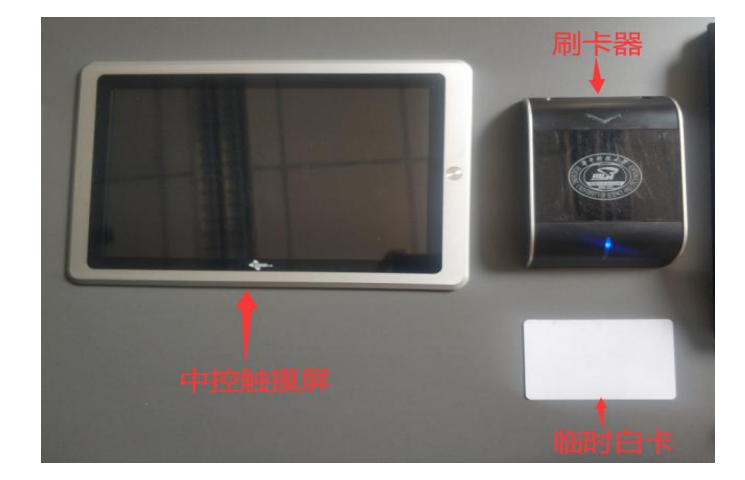

温馨提示:

(1) 听到"滴"的一声,说明刷卡成功,请把校园卡或临时白卡拿离 刷卡器。

(2)刷卡成功后,中控触摸屏会显示"设备正在启动中",请耐心等 待约 45 秒。

2. 设备启动完成后,点击中控触摸屏左侧的"显示控制",点击"分组 大屏控制",关闭 4 块侧屏。

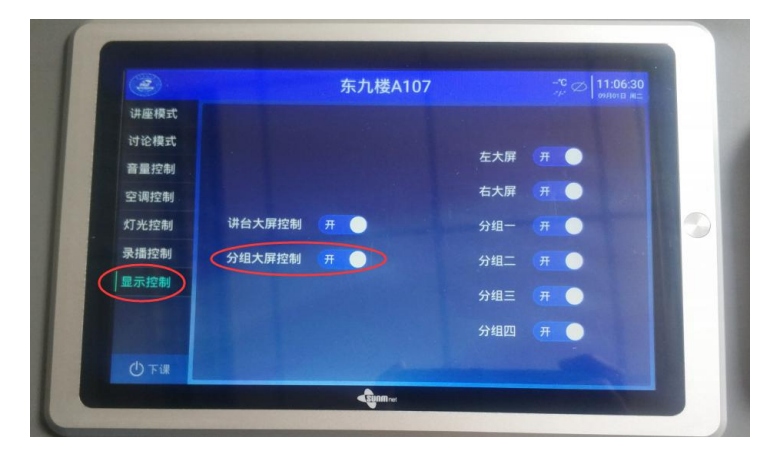

3. 点击讲台大屏右下角"设置键", 调出"常用设置"。

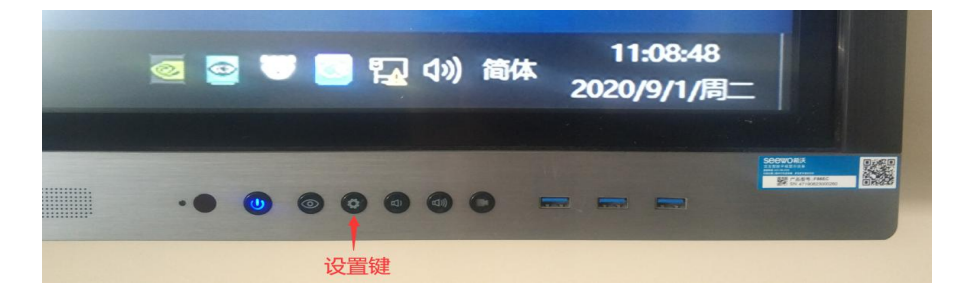

4. 在"常用设置"里点击最左边"PC"按键,切换至 PC 模式。

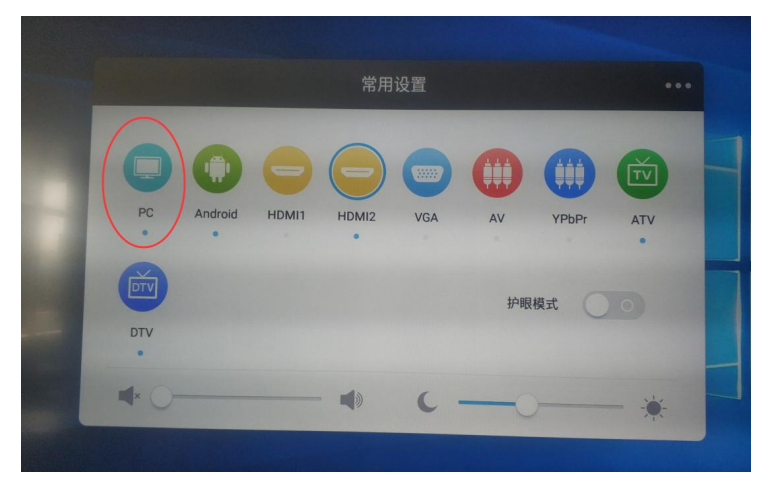

5. 切换至 PC 模式后,单击大屏右下角"希沃白板 5",调出黑板。

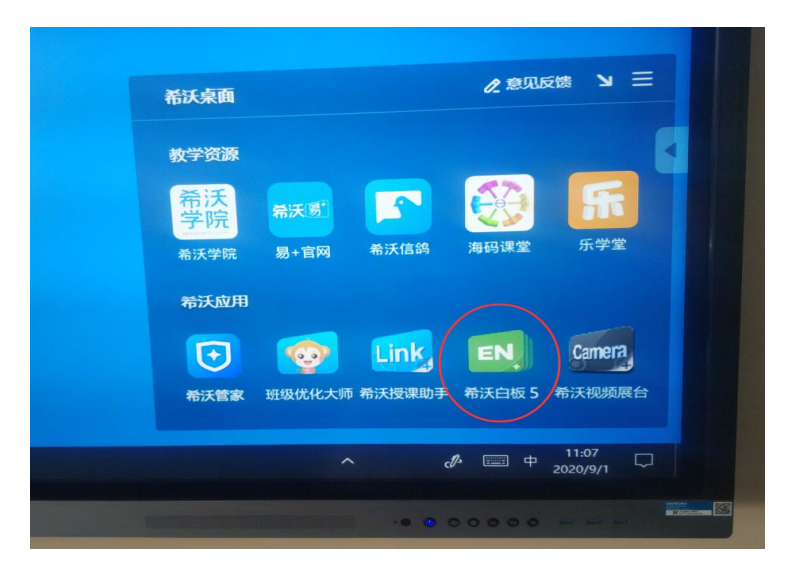

6. 在教具盒中,找到白板笔,用白板笔即可在黑板上书写文字。

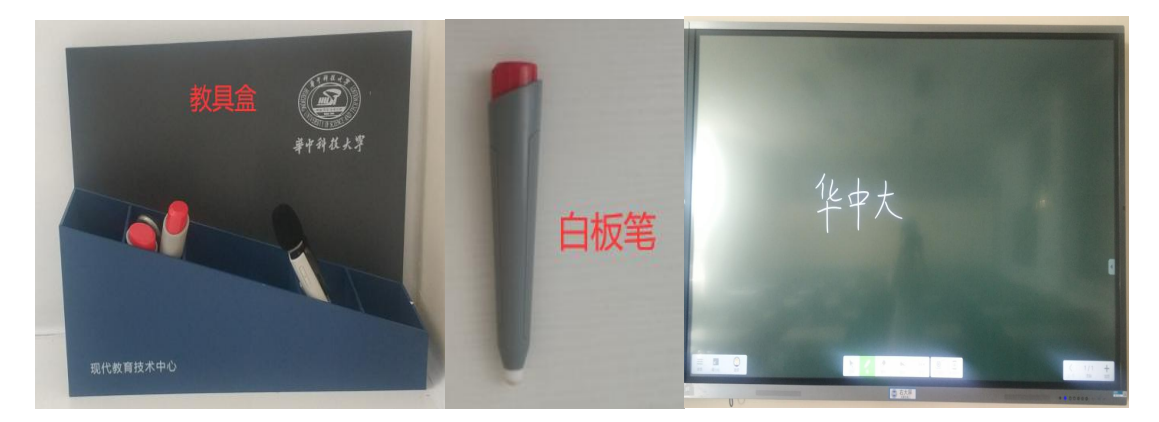

7. 书写时, 如有需要, 可在屏幕正下方的工具栏里进行以下操作。

- (1)点击"笔"改变字体的粗细或颜色;
- (2)点击"橡皮"可擦除需要修正的文字;
- (3)长按"橡皮"键,可调出清除全部笔记工具栏。

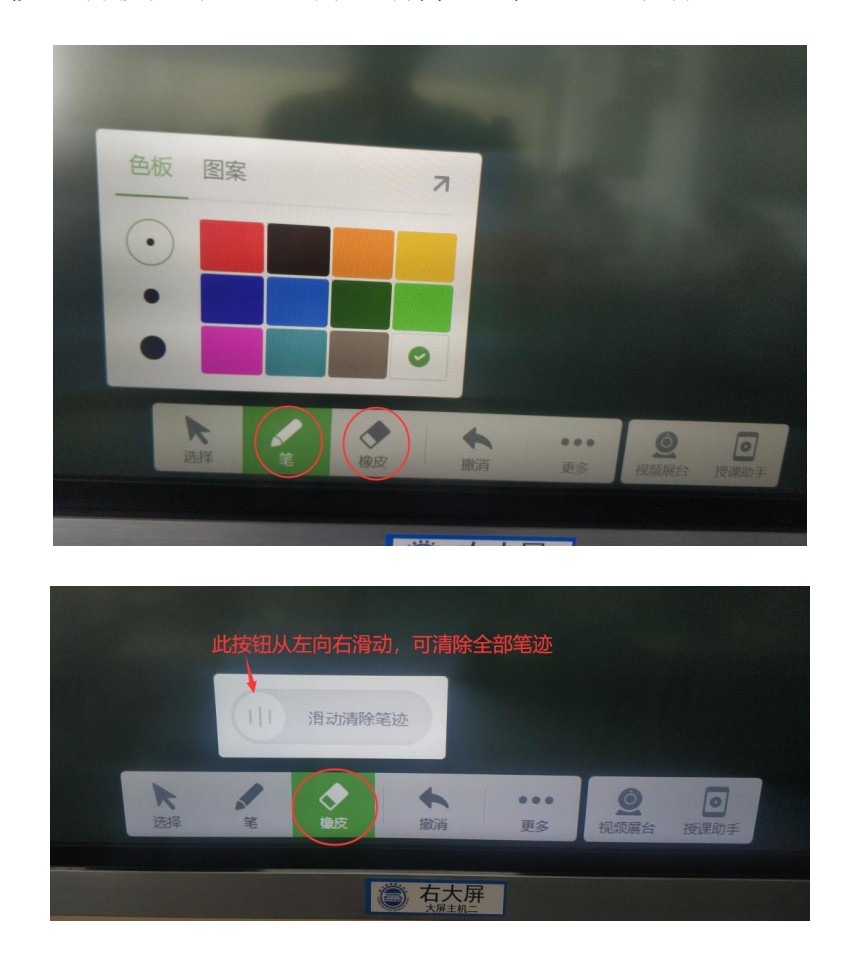

8. 在黑板高处书写文字有困难,可进行半屏操作。

大屏的左右皆有一个倒三角,点击任一边的倒三角,可调出工具栏, 点击半屏键,可把黑板改为半屏模式,书写完成后,点击半屏模式上 方的黑色区域,即可回到全屏模式。

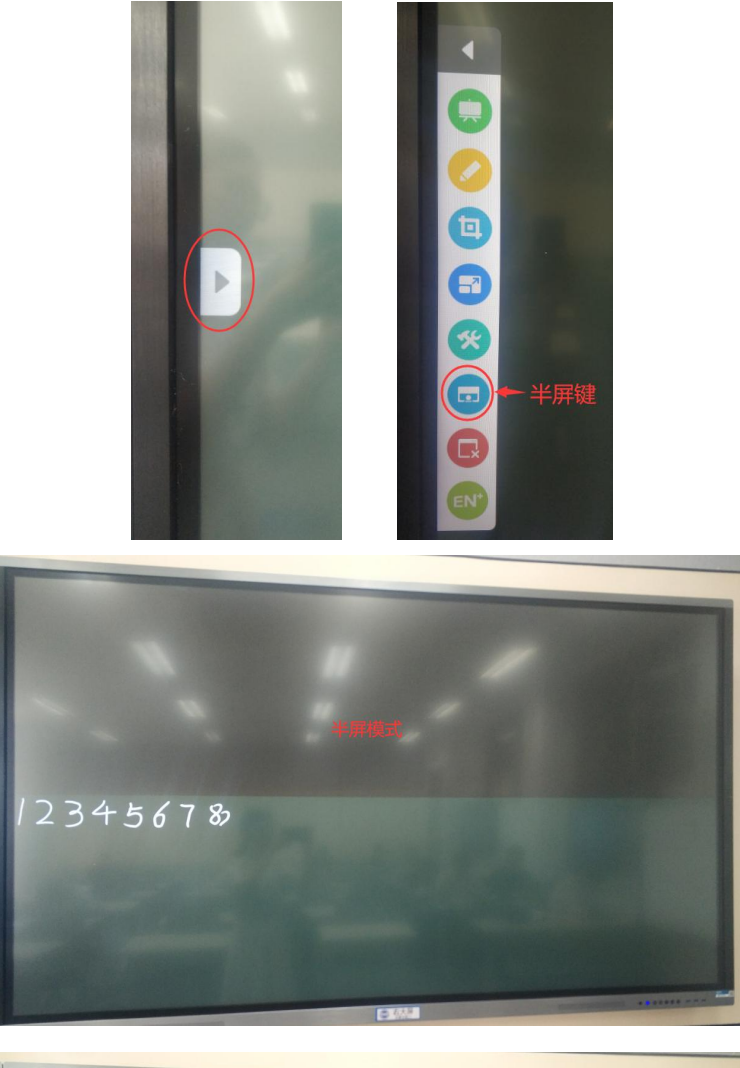

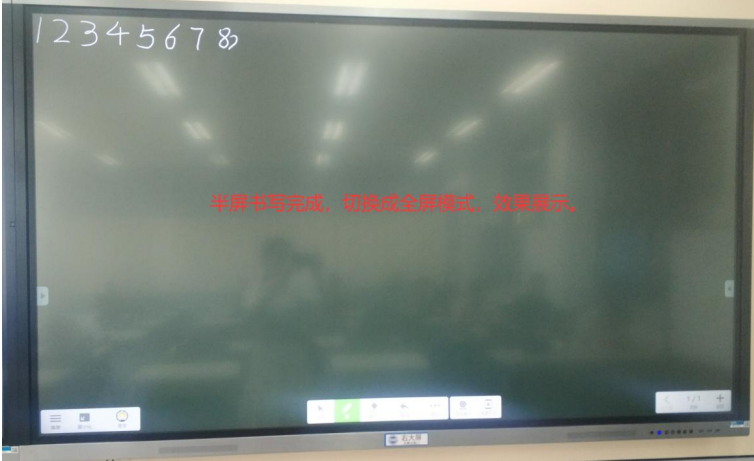

温馨提示:

(1)半屏模式下,大屏下方的工具栏会隐藏,如有书写错误,可切 回全屏模式,使用"橡皮"进行擦除。

(2)讲台左右大屏,皆可调出黑板,且操作步骤相同。